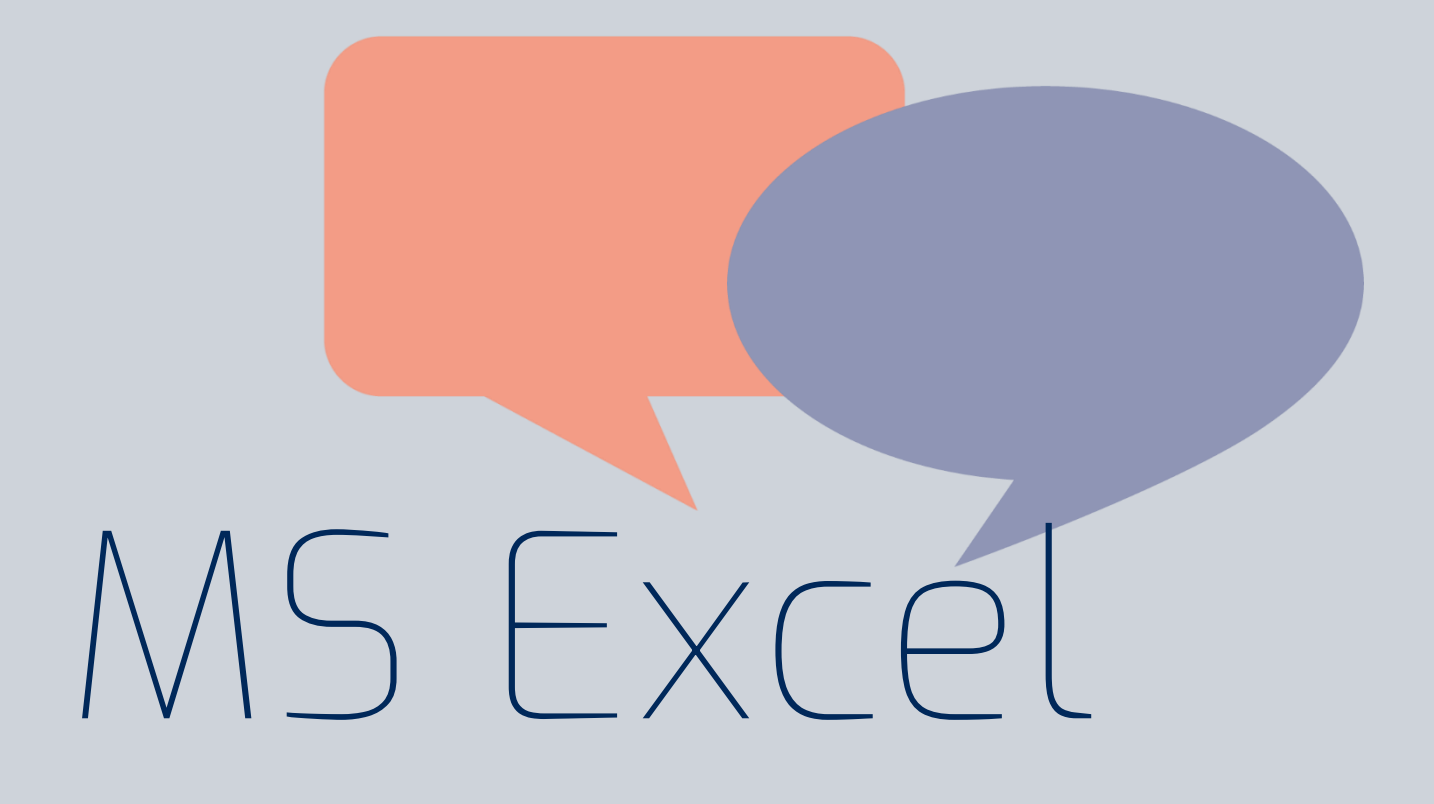

Ein Grundlagen-Handout für Excel am Arbeitsplatz

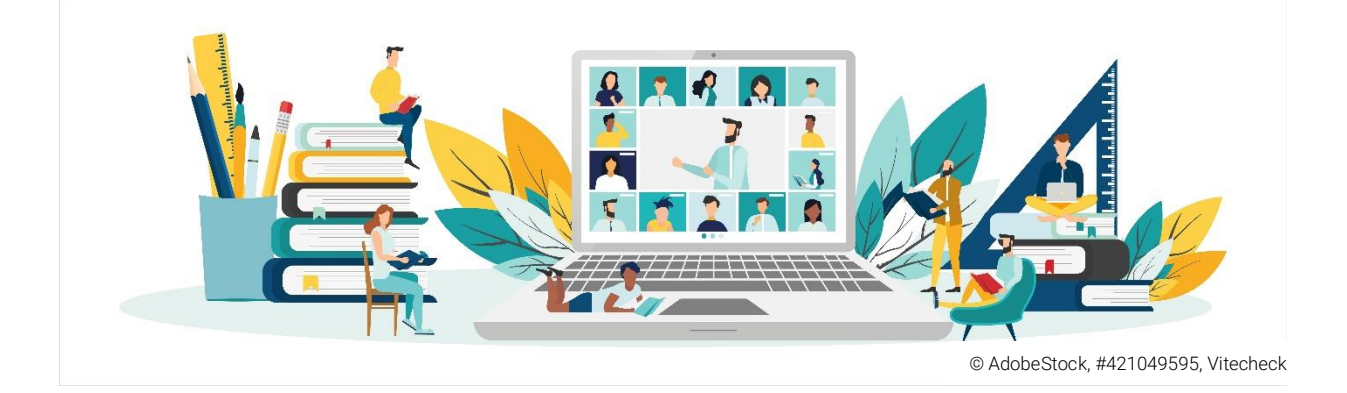

Entstanden im Rahmen der arbeitsplatznahen Weiterbildung "Kompetenzen der digitalen Grundbildung (Train the trainer)" für Anwender\*innen

Autor: Joshua Penth

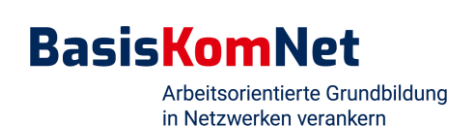

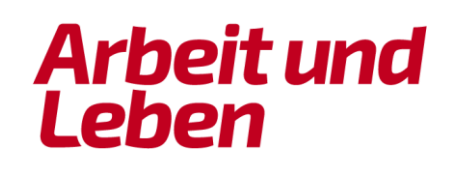

### (1) Grundlegendes: Dokumente speichern und Druckansicht anzeigen

Wir beginnen mit ein paar grundlegenden Funktionen.

#### 1.1 Druckansicht anzeigen

Wenn Sie Excel starten, sehen Sie die normale Bearbeitungsansicht. Für die Druckansicht (der Bereich der Excel-Mappe, der ausgedruckt werden würde) gehen Sie wie folgt vor:

• Klicken Sie unterhalb der Mappe auf das rot gekennzeichnete Symbol.

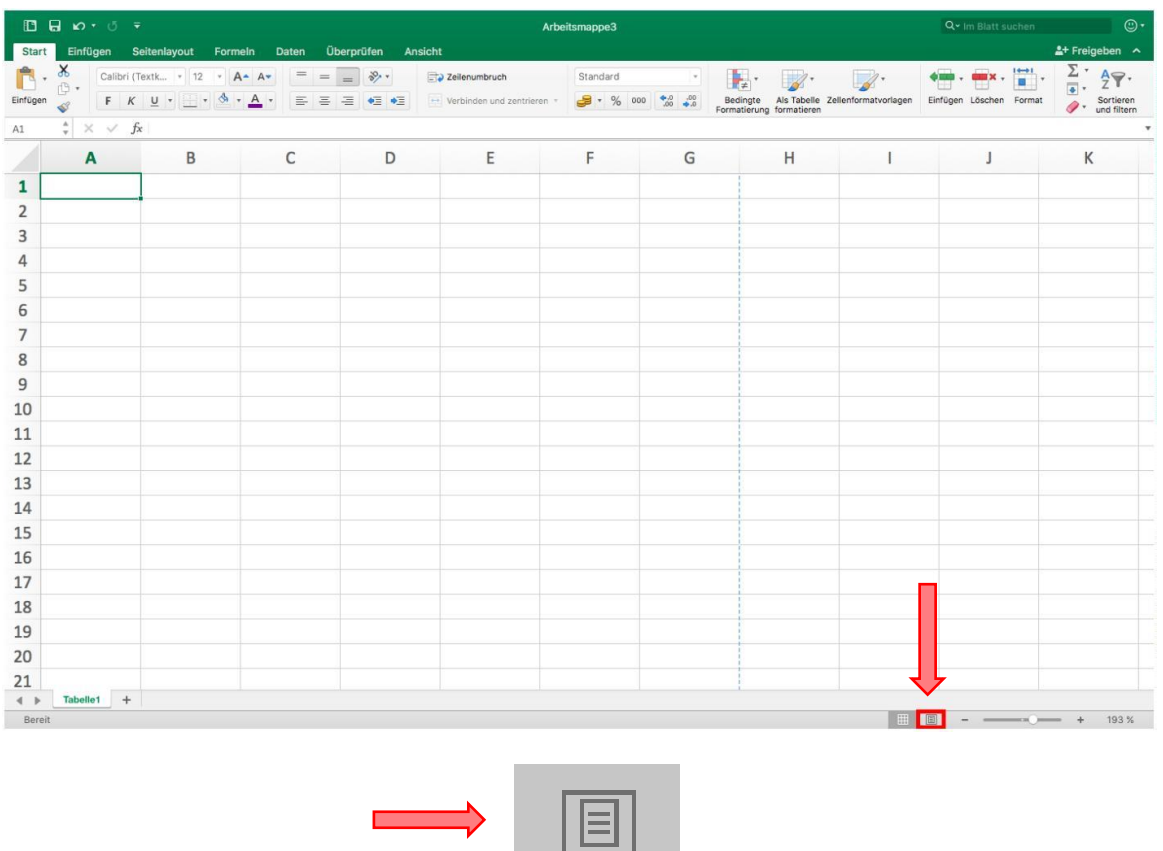

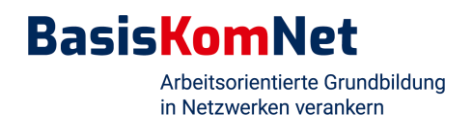

Dies ist das Seitenlayout. Es zeigt an, welcher Teil des Dokuments gedruckt oder als PDF dargestellt wird, wenn Sie dies in Auftrag geben.

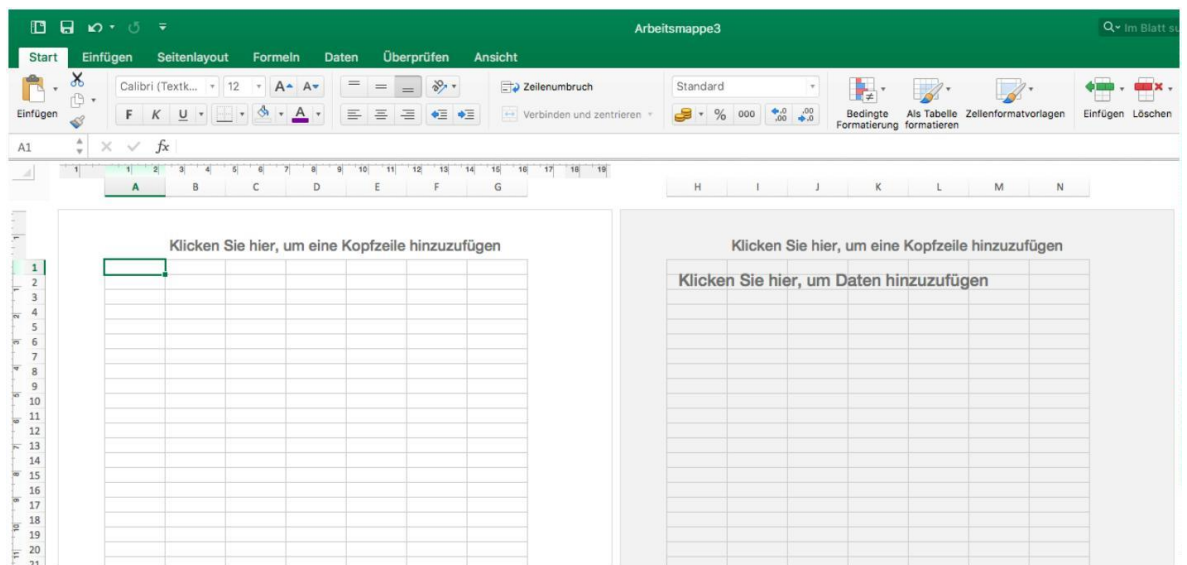

#### 1.2 Datei speichern

So speichern Sie ein Dokument:

- Klicken Sie oben links im Einstellungsbereich "Datei" auf "Speichern unter".
- Benennen Sie das Dokument.
- Wählen Sie den Ort aus, an dem Sie das Dokument abspeichern wollen.

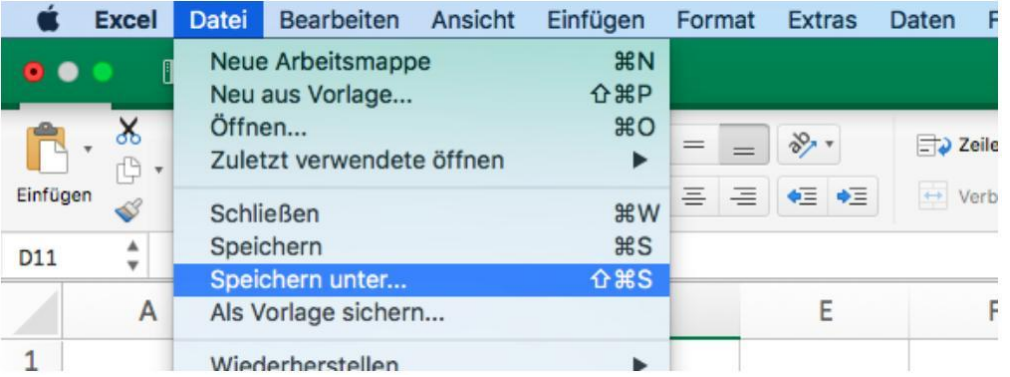

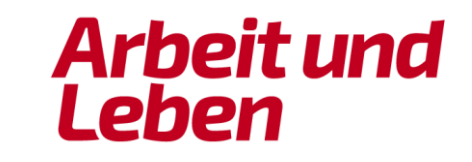

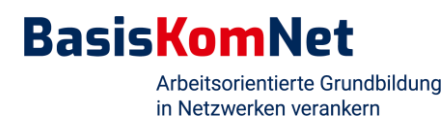

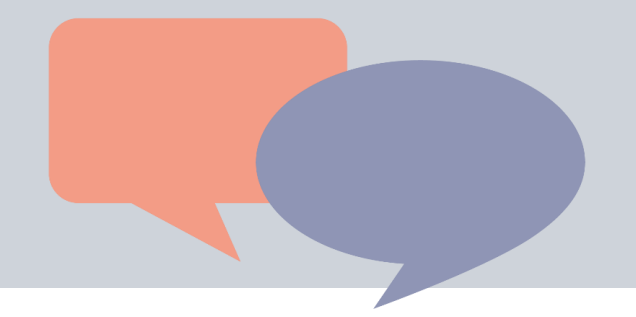

Nachdem Sie das Dokument benannt und gespeichert haben, können Sie es über das rot markierte Symbol auch zwischenspeichern.

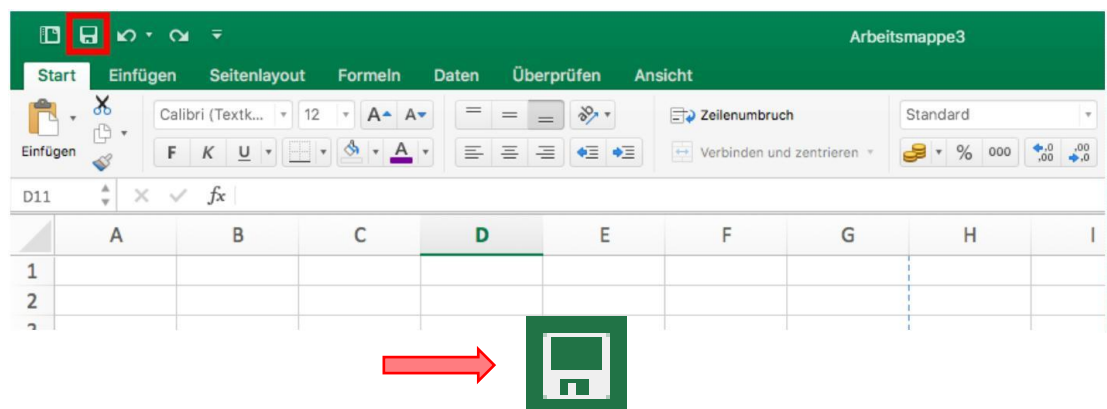

### (2) Feldgrößen anpassen

Wenn der Text größer als das Feld ist, haben Sie zwei Möglichkeiten:

#### Option 1: Textumbruch

MS Excel

• Klicken Sie oben im Einstellungsbereich "Start" auf "Zeilenumbruch / Textumbruch".

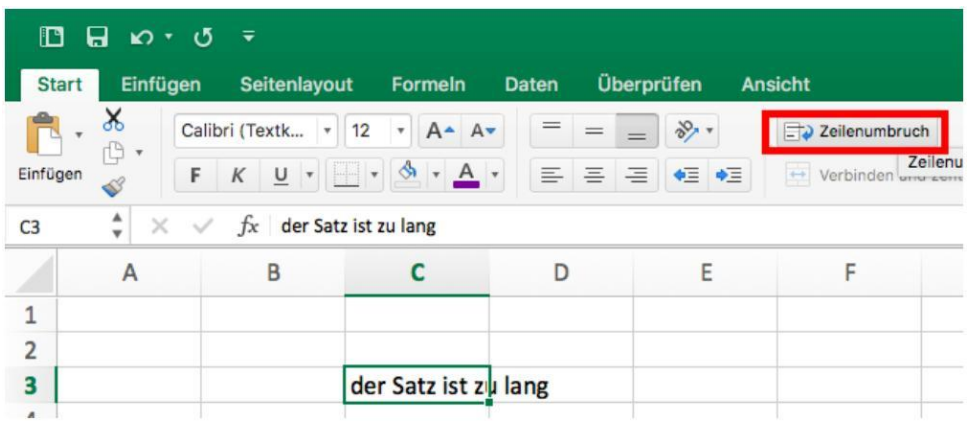

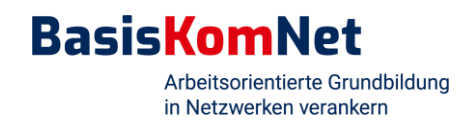

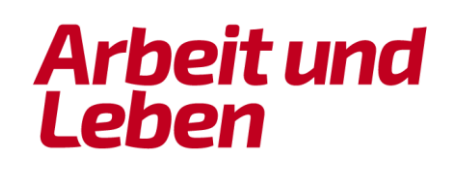

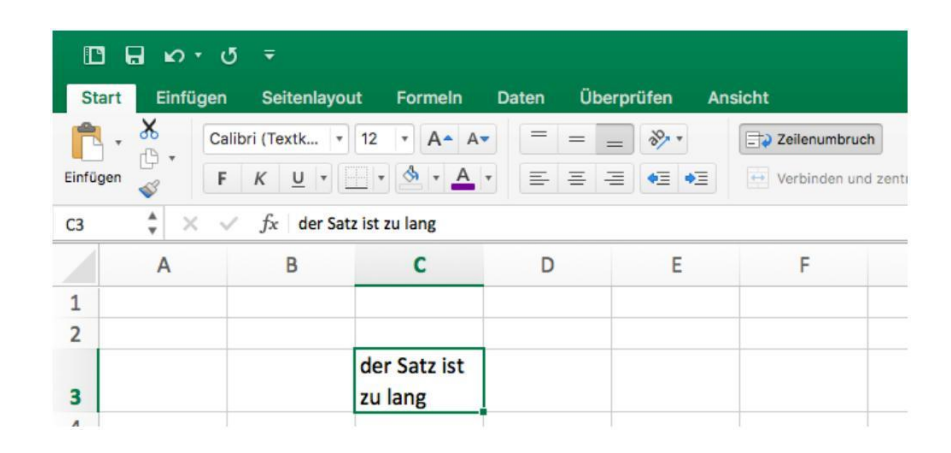

#### Option 2: Vergrößerung der Spaltenbreite

- Wie Sie am oberen Ende der Mappe sehen können, sind die Spalten mit Buchstaben benannt.
- Klicken Sie mit der Maus auf den Buchstaben der Spalte, die Sie vergrößern möchten.
- Fahren Sie die Maus nun auf die Linie zwischen dem markierten Feld und dem rechts davon angrenzenden Feld. Es erscheint ein Kreuz.
- Halten Sie die die linke Maustaste gedrückt und ziehen Sie den ausgewählten Bereich nach rechts.

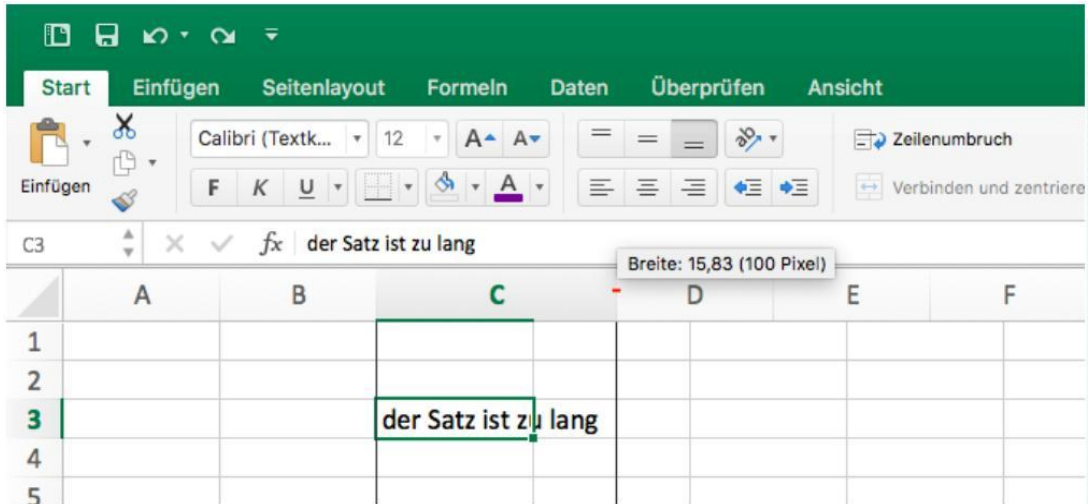

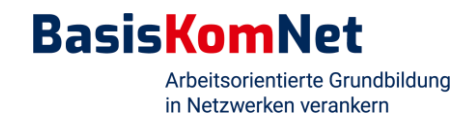

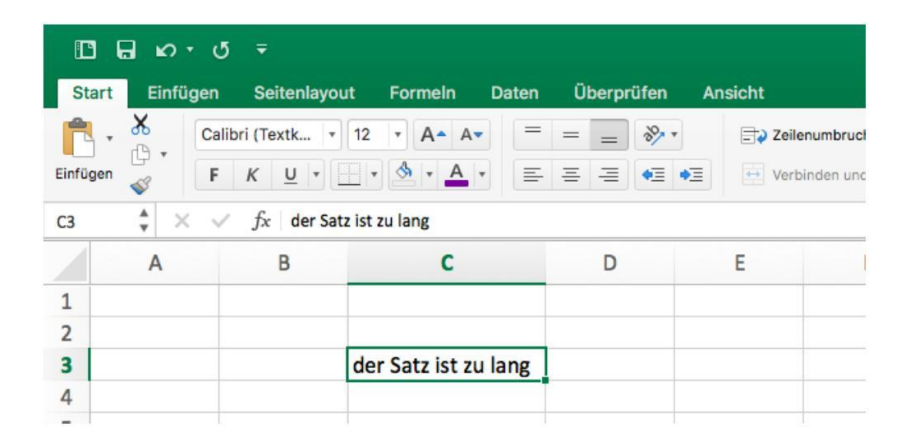

#### (3) Anlegen einer automatischen Reihenfolge

Sie können eine automatische Reihenfolge von fortlaufenden Zahlen, Kalendertagen, Monaten, Jahren oder Sonstigem anlegen. Gehen Sie dazu so vor:

- In die ersten beiden Felder tragen Sie Ihre Reihenfolge manuell ein. Das funktioniert sowohl mit zwei untereinander als auch zwei nebeneinander liegenden Feldern.
- Markieren Sie die beiden ausgefüllten Felder.
- Ziehen Sie den kleinen Punkt rechts unten in den markierten Feldern solange nach unten oder rechts, bis die Reihenfolge für Sie komplett ist.

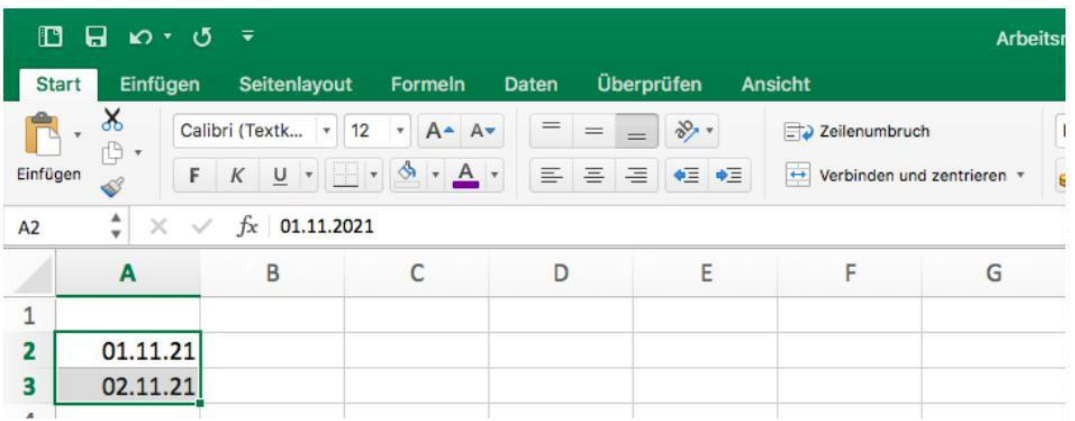

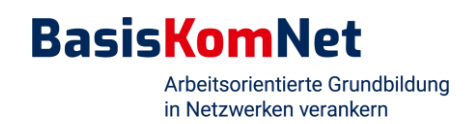

**Arbeit und** 

I ohon

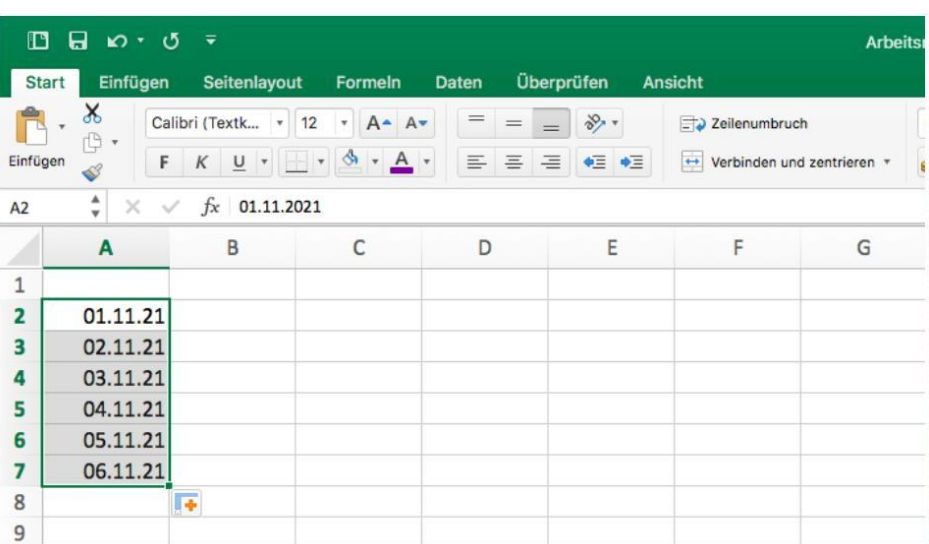

Sie können sich das Datum auch mit Wochentagen anzeigen lassen:

- Markieren Sie die gesamte Spalte, indem Sie oben auf den Buchstaben der Spalte klicken.
- Wechseln Sie im Einstellungsbereich "Start" oben in der Mitte von "Standard" auf "Datum, lang".

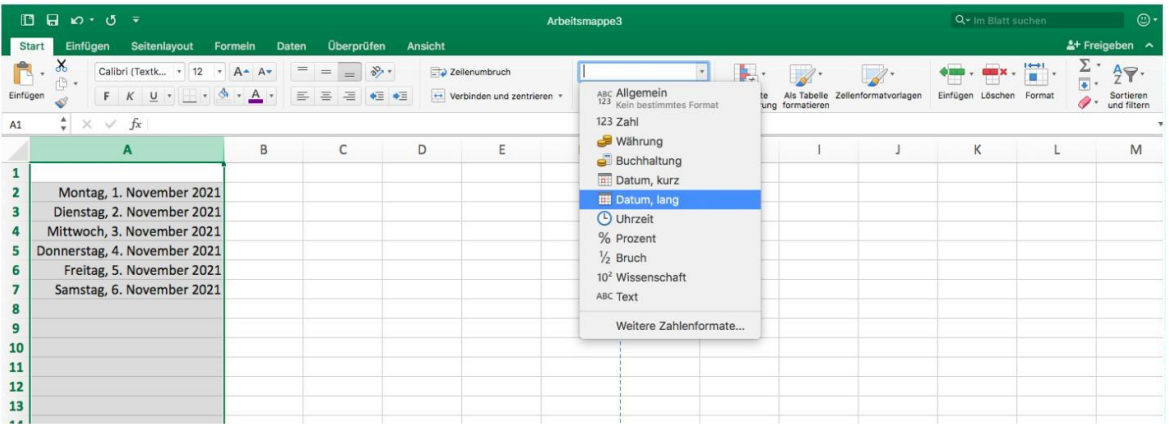

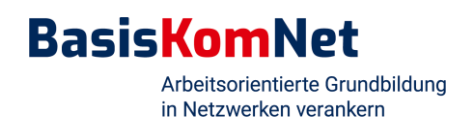

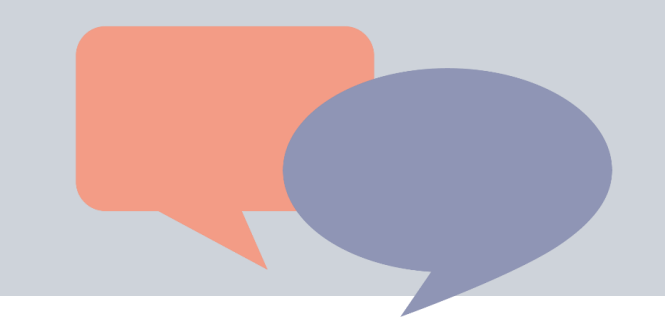

### (4) Rechnen mit den vier Grundrechenarten

So führen Sie Rechnungen mit den vier Grundrechenarten mit Excel durch:

- Klicken Sie auf ein Feld.
- $\bullet$  Geben Sie  $=\circ$  ein.
- Klicken Sie anschließend auf das Feld mit dem Wert, der als erstes mit einem zweiten Wert verrechnet werden soll (im Beispiel soll A1 mit A2 verrechnet werden, wir klicken also auf A1).
- Geben Sie dann das Symbol für die benötigte Rechenart ein:
	- Für Addition: +
	- Für Subtraktion: -
	- Für Multiplikation: \*
	- Für Division: /
- Klicken Sie nun auf das Feld mit dem zweiten Wert, den Sie mit dem ersten Wert verrechnen möchten (in unserem Beispiel klicken wir jetzt auf A2).

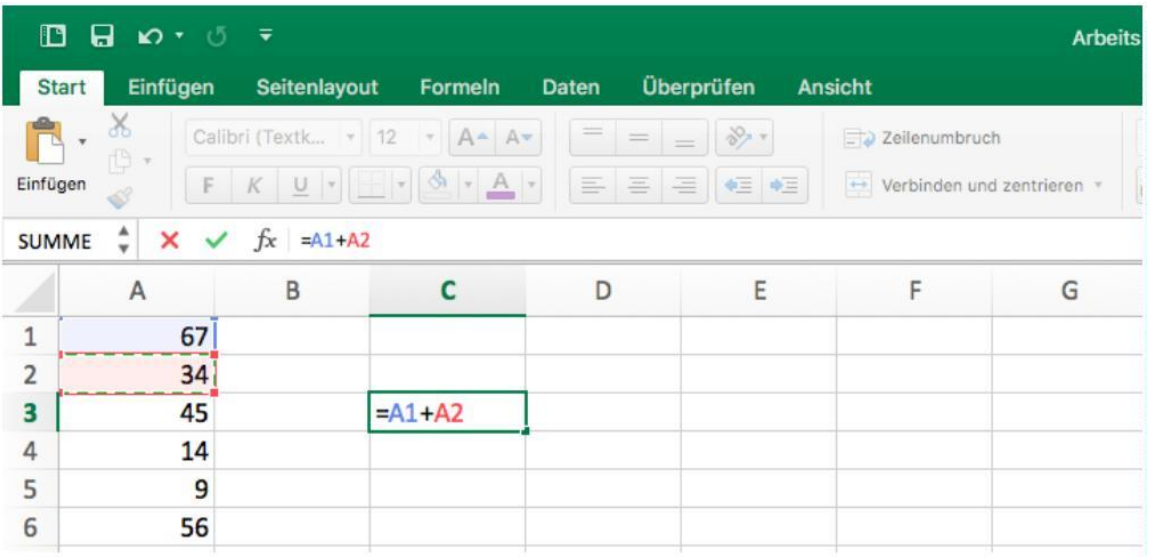

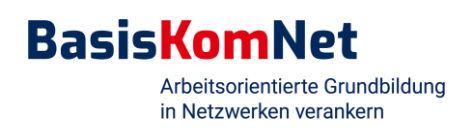

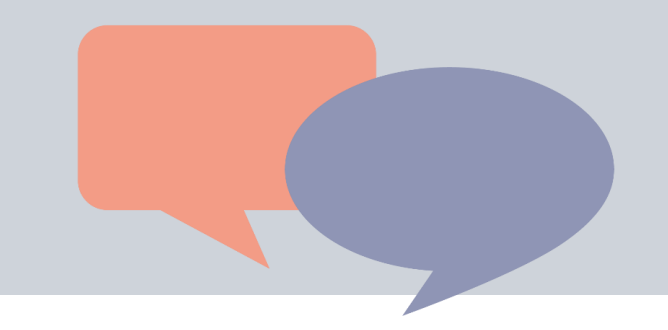

### (5) Weitere Rechenoperationen mit Excel

Es gibt neben den Grundrechenarten auch weitere Rechenoperationen, die Sie mit Excel durchführen können, zum Beispiel das Summieren mehrerer Zahlen.

- Geben Sie in ein Feld "=" ein.
- Schreiben Sie dann "Summe" in das Feld.
- Wählen Sie die Summenformel aus: Klicken Sie im nun erscheinenden Menü mit einem linken Doppelklick auf "SUMME".
- Markieren Sie alle Felder, deren Werte addiert werden sollen.

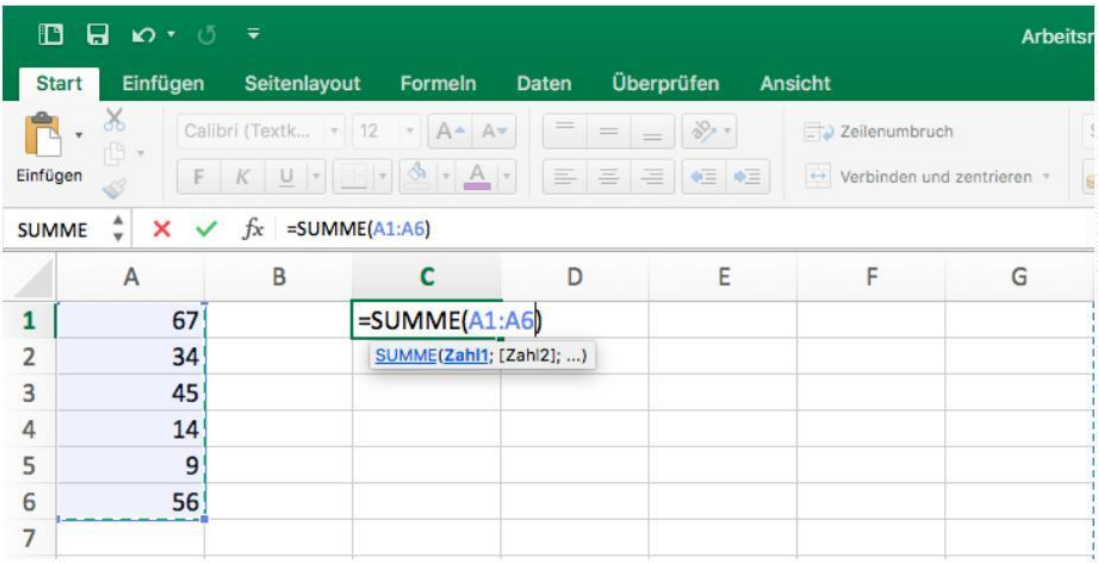

Auf dieselbe Art und Weise funktionieren auch folgende Formeln:

- "=MITTELWERT" (gibt den Durchschnittswert an)
- "=MAX" (gibt den höchsten Wert an)
- "=MIN" (gibt den niedrigsten Wert an)
- "=ANZAHL" (gibt die Gesamtzahl der einzelnen Felder an)

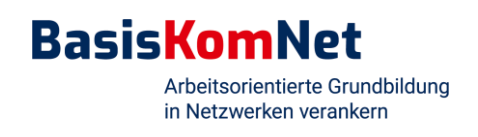

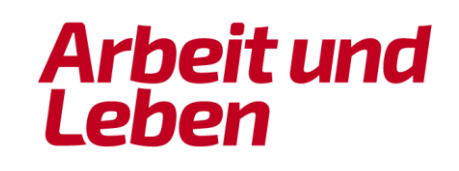

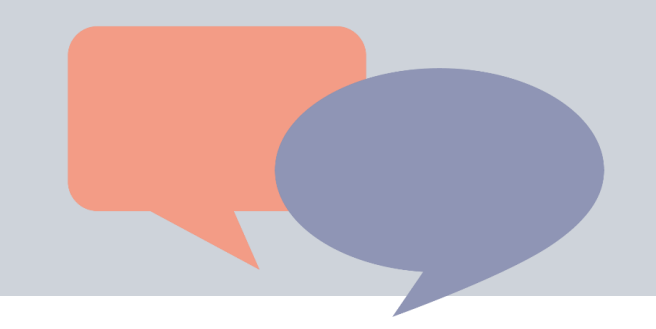

### (6) Einstellen einer Währung

Möchten Sie zum Beispiel Zahlen in Euro angezeigt bekommen, gehen Sie wie folgt vor:

- Markieren Sie die entsprechenden Felder.
- Klicken Sie im Einstellungsbereich "Start" unter "Zahlenformat" auf "Währung".

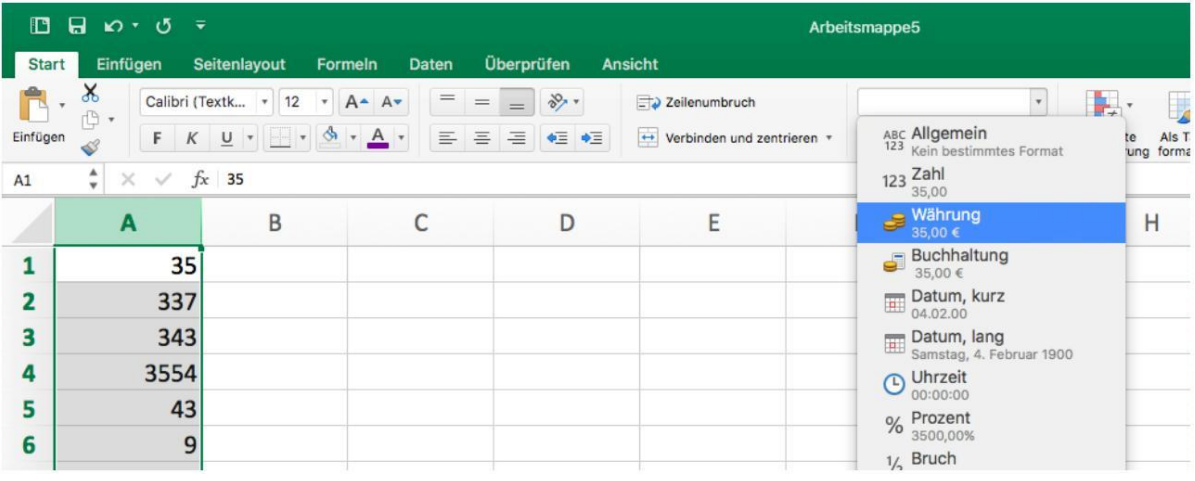

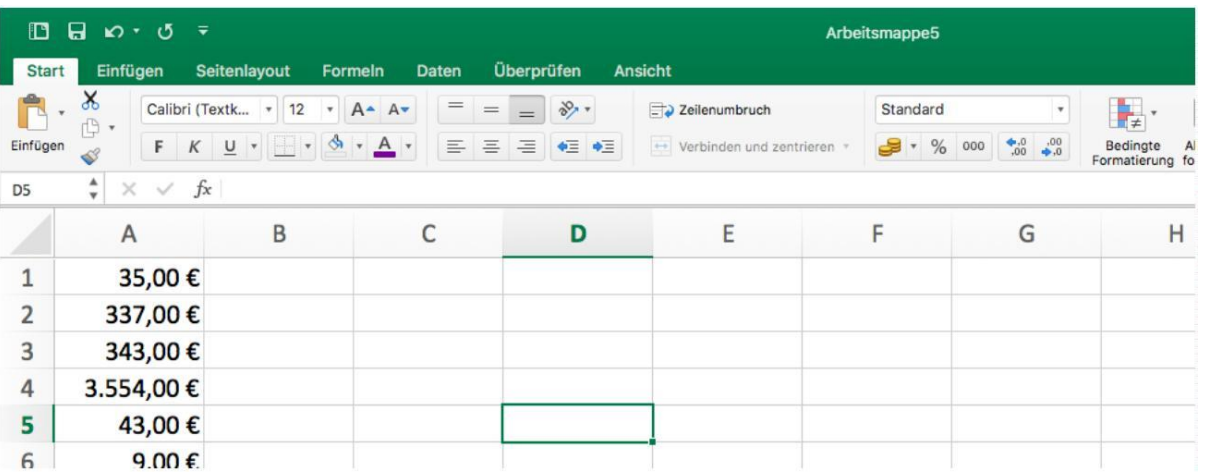

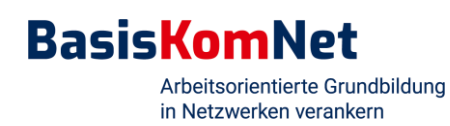

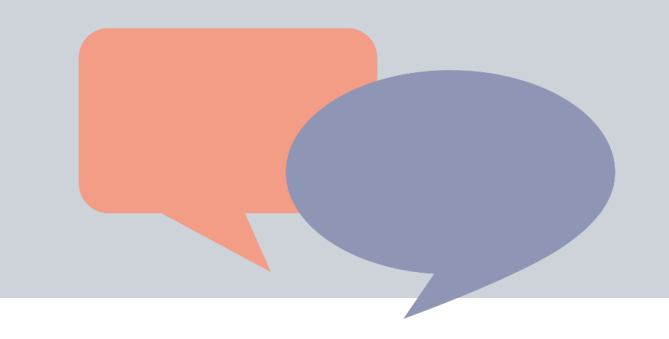

### (7) Graphische Darstellung von Tabellen

Haben Sie eine Tabelle erstellt, können Sie diese auch graphisch veranschaulichen. So gehts:

- Wählen Sie im Einstellungsbereich "Einfügen" die Option "Empfohlene Diagramme".
- Wählen Sie nun das für Sie passende Diagramm aus.
- Statt der Funktion "Empfohlene Diagramme" können Sie das gewünschte Diagramm auch manuell auswählen.

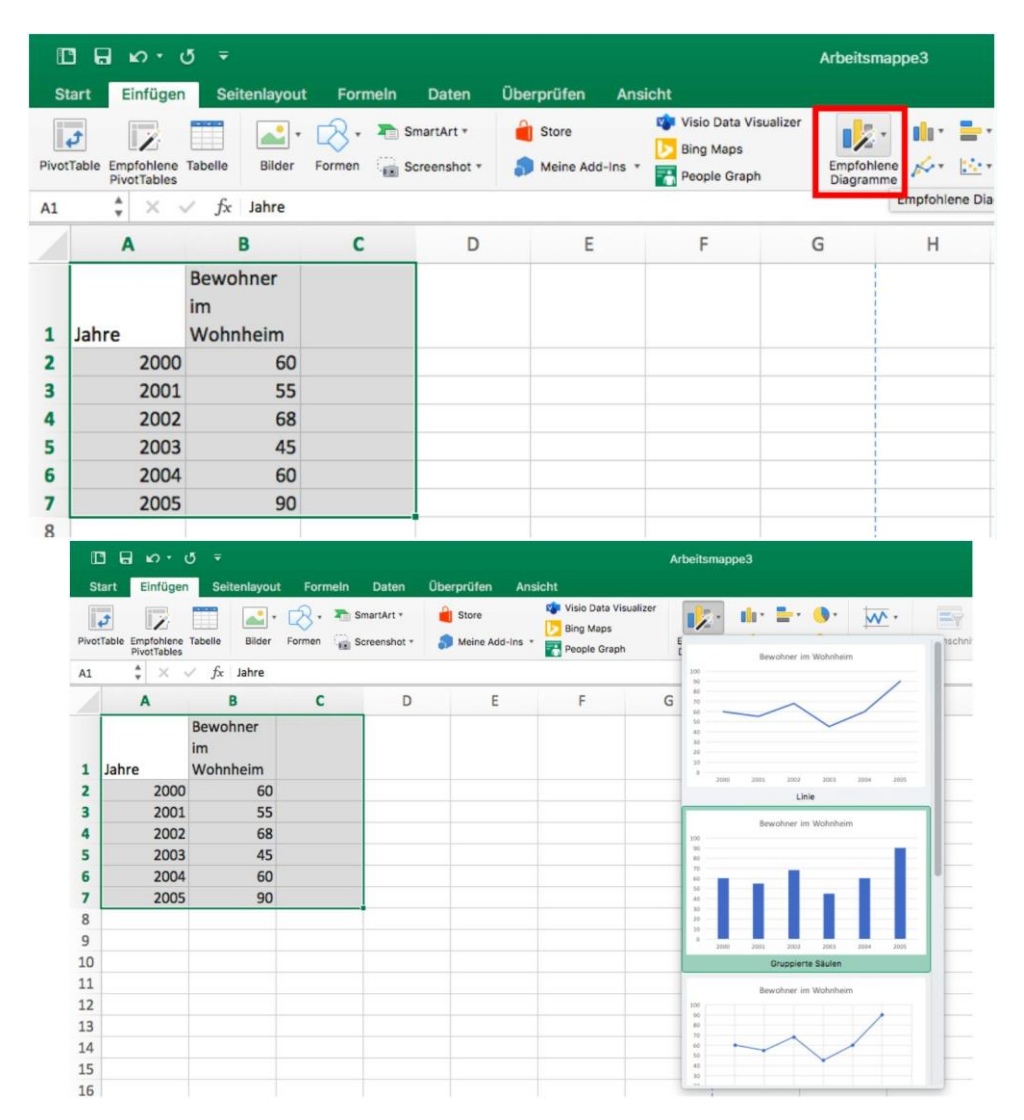

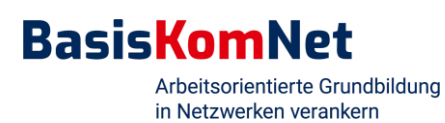

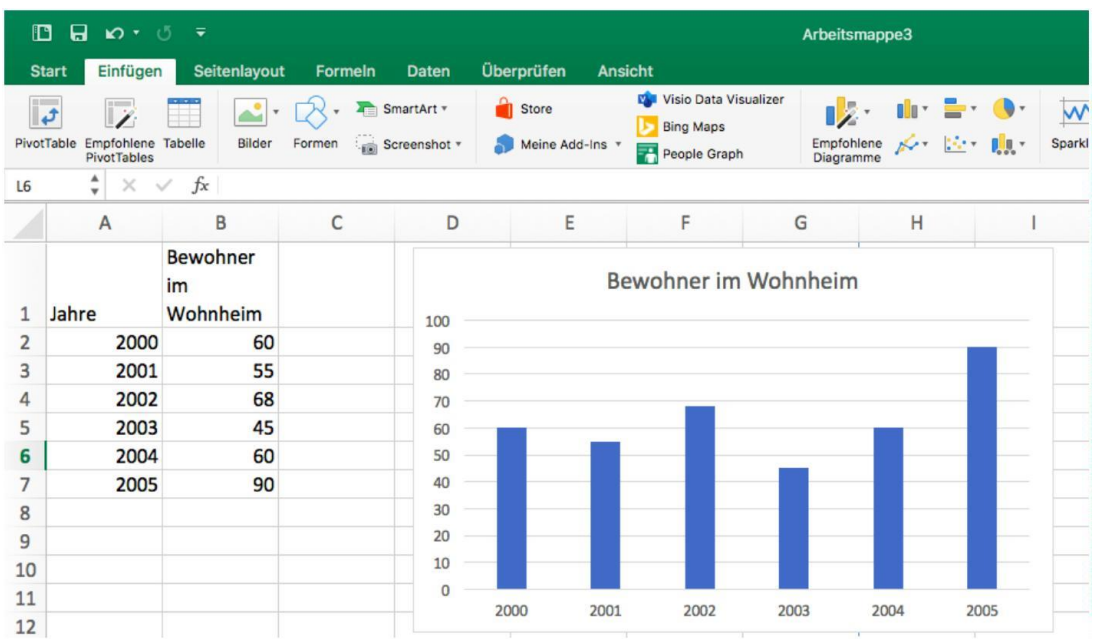

#### Zu guter Letzt:

Lassen Sie sich nicht von verschiedenen optischen Darstellungsformen verunsichern. Verschiedene Computer / Betriebssysteme haben oft unterschiedliche Darstellungen von Programmen. Dieses Handout wurde mit einem Macbook Air von Apple erstellt. Es kann sein, dass die optischen Darstellungen von denen auf Ihrem Computer abweichen. Suchen Sie in diesem Fall in Excel nach den in diesem Handout beschriebenen Begriffen oder ähnlichen Begriffen.

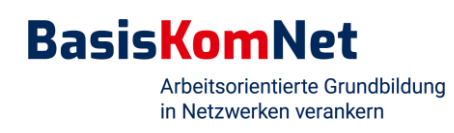

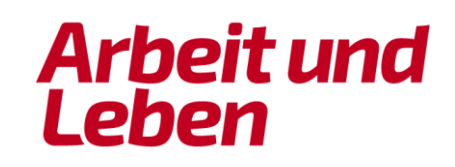

### Förderung

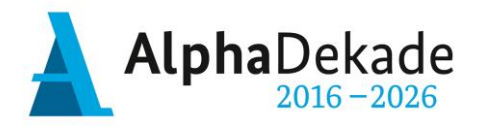

#### GEFÖRDERT VOM

für Bildung und Forschung

Bundesministerium

**Herausgeber: Arbeit und Leben gGmbH Rheinland-Pfalz/Saarland Zweigstelle Westpfalz**  Richard-Wagner-Straße 1 67655 Kaiserslautern

T 0631 / 35 77 60 - 50 info-wp@arbeit-und-leben.de [www.arbeit-und-leben.de](http://www.arbeit-und-leben.de/)

**Autor:** Joshua Penth

**Redaktion und Gestaltung**: Kristina Himmerlich

Diese Publikation mit Ausnahme der Fotos ist unter folgender Creative-Commons-Lizenz veröffentlicht: <https://creativecommons.org/licenses/by-nc-sa/4.0>

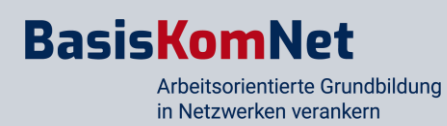

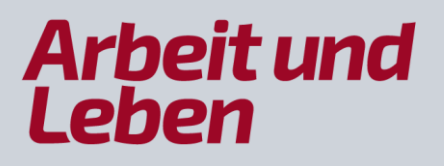